### Employee Acknowledgment Step 5

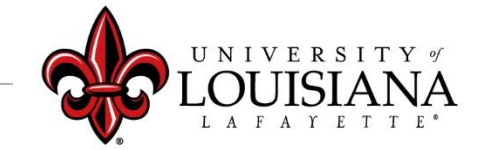

louisiana.edu

### Click on Your Evaluation

Pathway: Login to ULINK > Click on "Employee" tab > Click on "Cornerstone " in Human Resources block

**Pending Performance Tasks** Complete 2020 self-review/2021 Planning Access your review and "Get Started"

louisiana.edu

# Goal Rating…

Review entries for the following Pages:

- ➢Executive Goals
- $\triangleright$  Executive Competencies
- ➢Goal Planning
- ➢Development Planning

Click "Save and Continue" after each Page

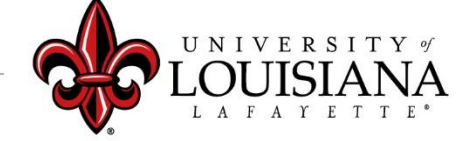

## Summary

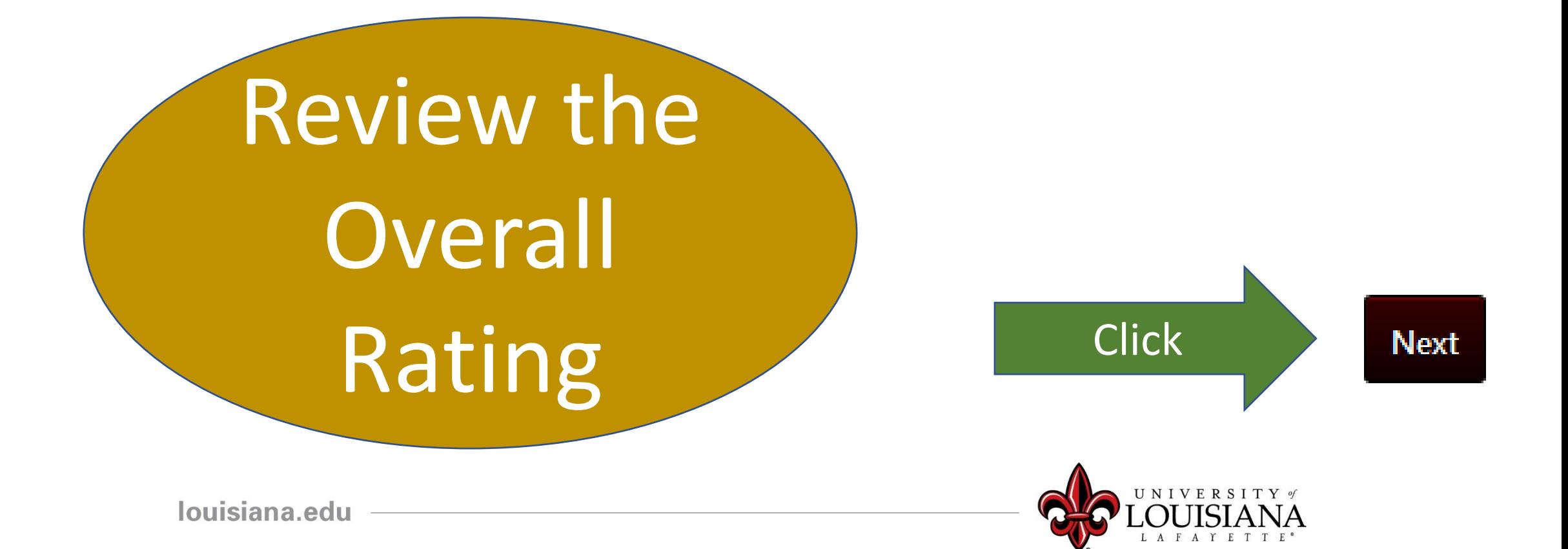

# Signatures

Employee

document and I understand that my electronic signature is binding.

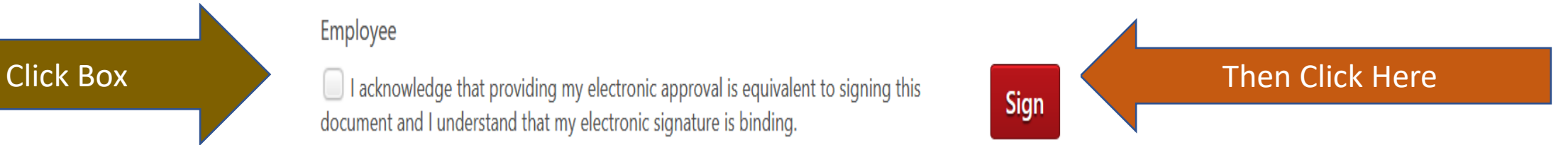

#### Scroll Down and Click "Submit"

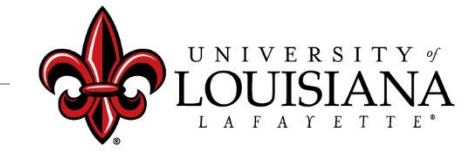

louisiana.edu

### Submit the Review

#### **Submit Review**  $\times$ You will not be able to modify once you have submitted. Are you sure that you want to This screen will pop submit now? up. Click "Submit" Submit Cancel again to Complete the Review

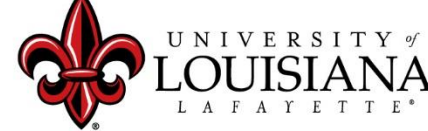

### To View a Previously Submitted Evaluation

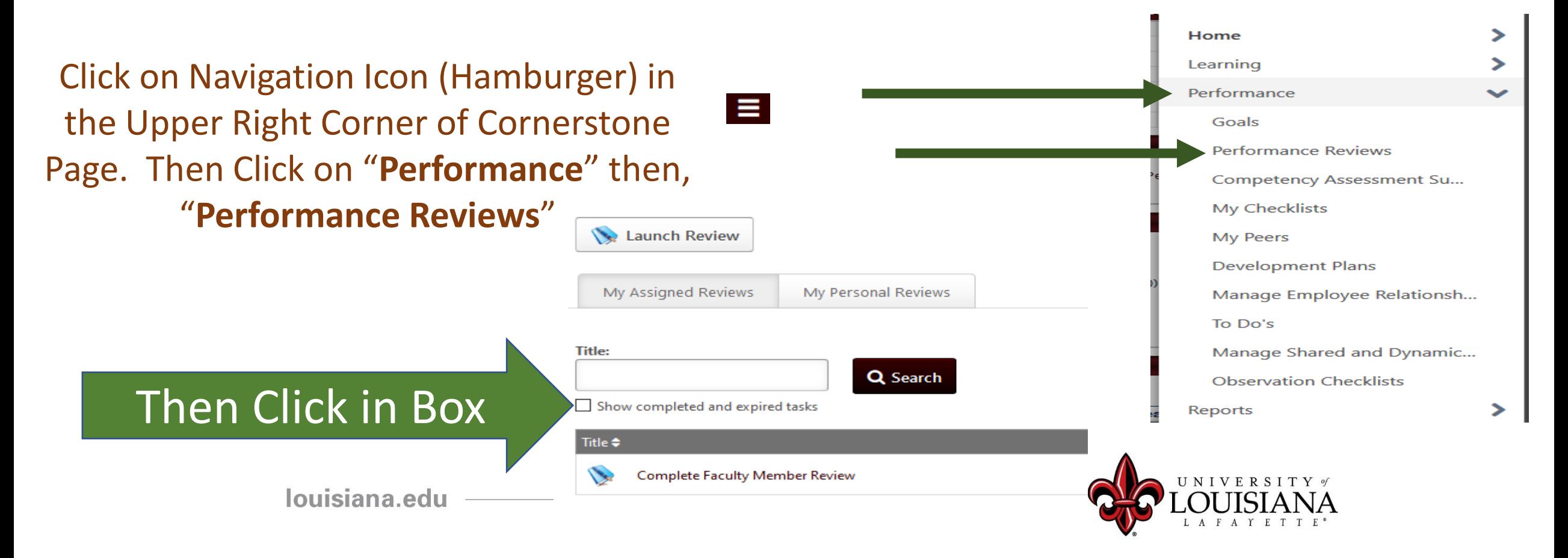

# Step 5 Complete

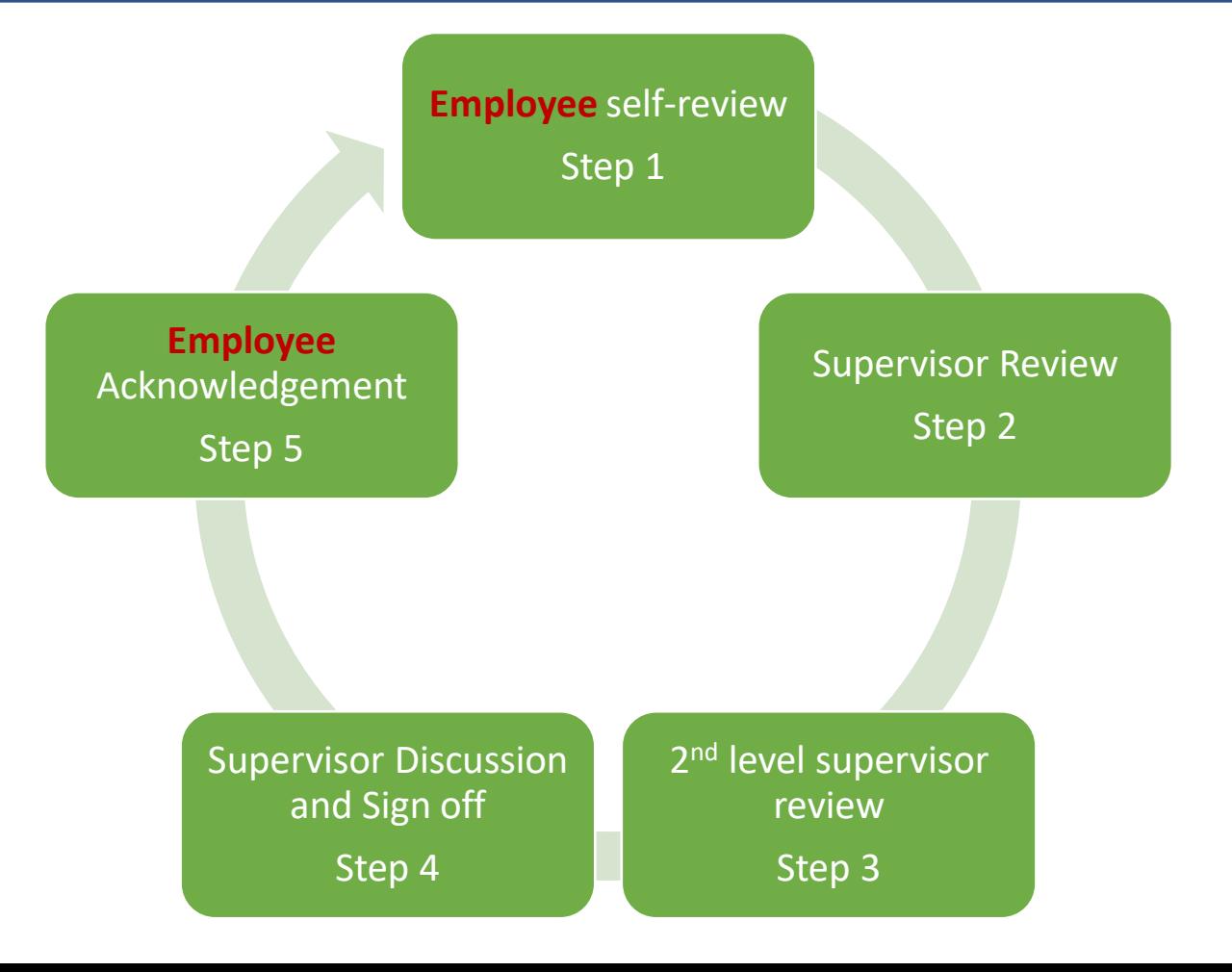